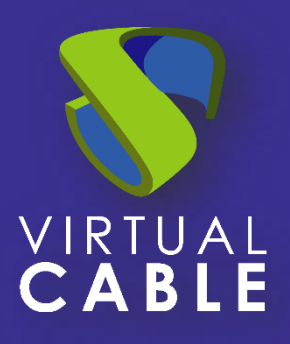

# Importación de UDS sobre OpenNebula

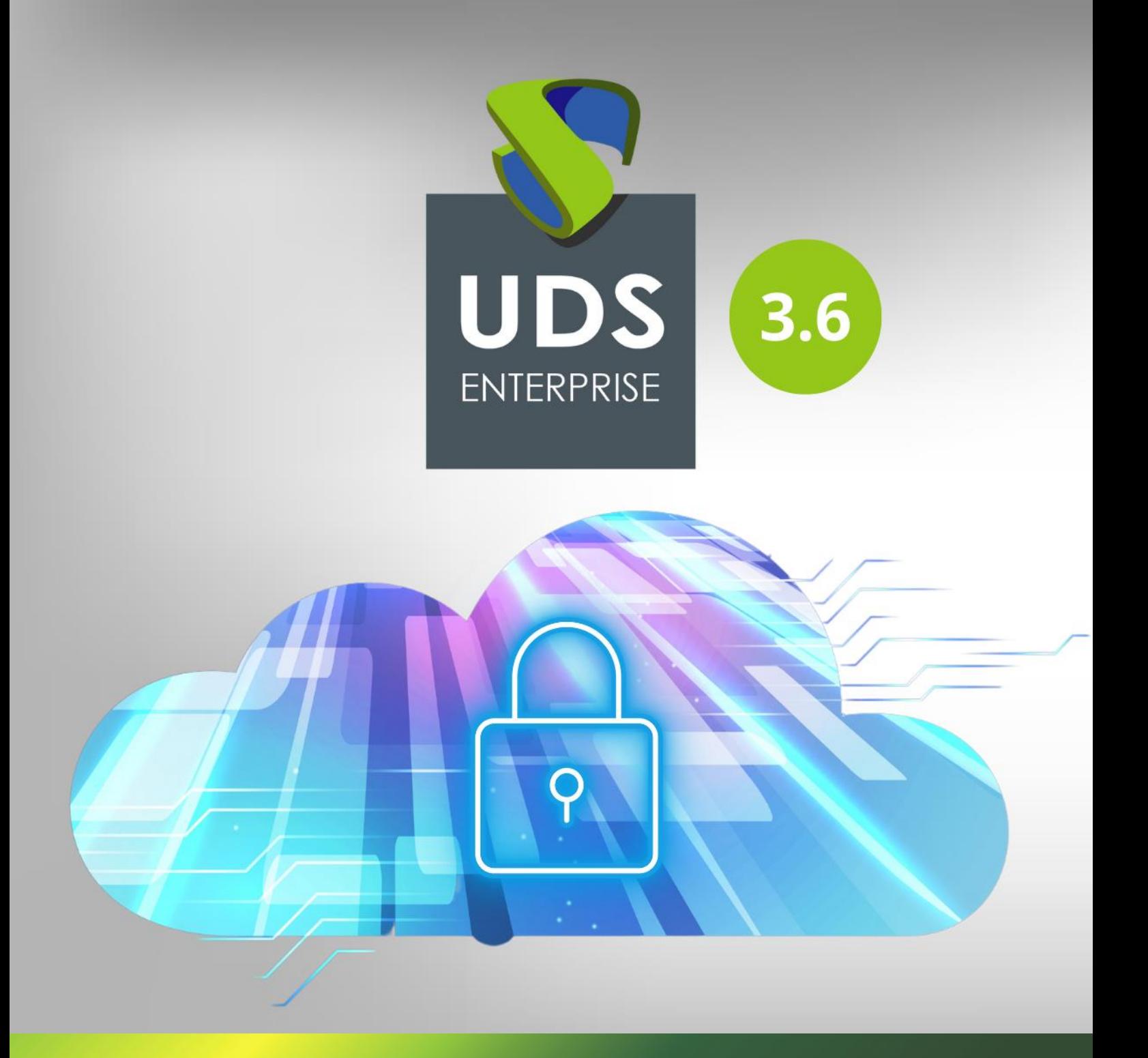

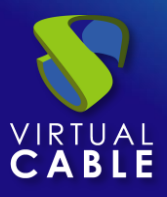

## Índice

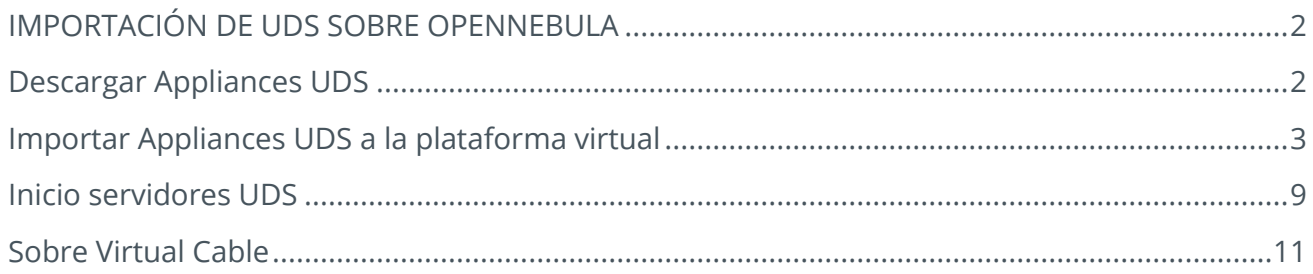

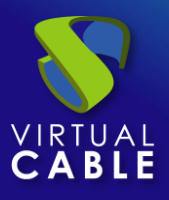

## <span id="page-2-0"></span>IMPORTACIÓN DE **UDS SOBRE OPENNEBULA**

Los componentes de UDS Enterprise se proporcionan como Virtual Appliances. Para subir estos elementos a la plataforma OpenNebula realizaremos las siguientes tareas:

## <span id="page-2-1"></span>**Descargar Appliances UDS**

Acceda a su cuenta en:

https://www.udsenterprise.com/es/accounts/login?next=/es/my-uds/

Una vez dentro, en el apartado "**My Downloads**", seleccionamos "**UDS Enterprise Appliances compatible with OpenNebula**" (formato .RAW):

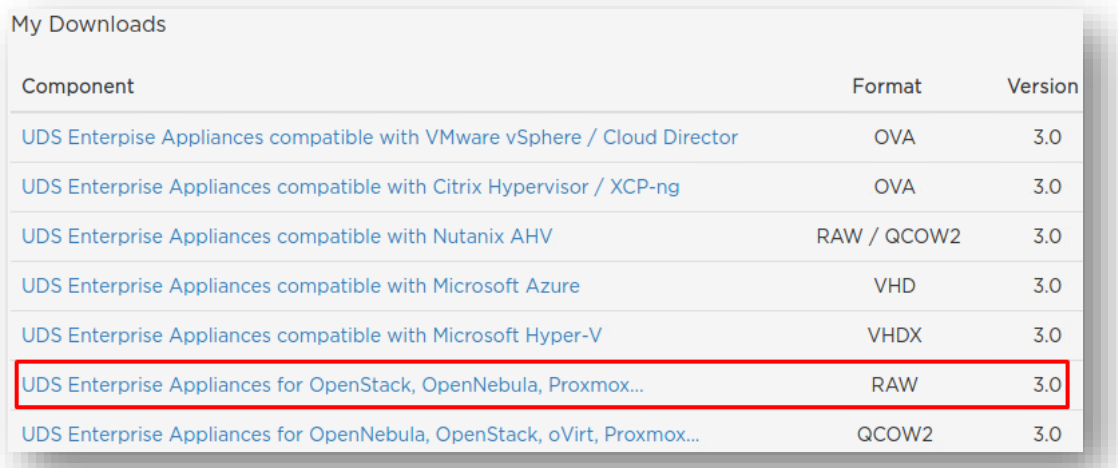

Nos llevará a un repositorio de descarga donde encontraremos los Appliances UDS:

# Index of /3.6/stable/raw

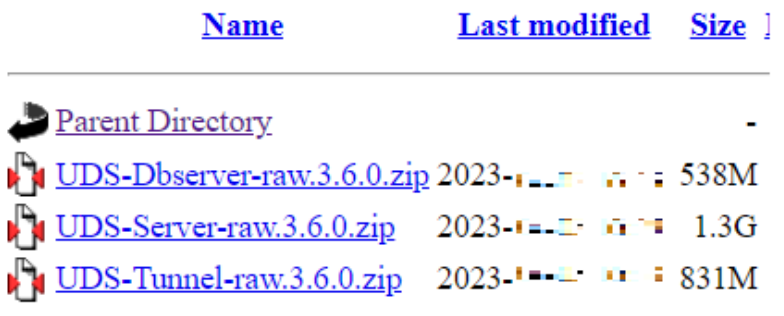

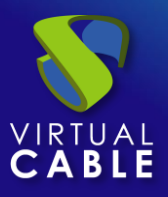

## <span id="page-3-0"></span>**Importar Appliances UDS a la plataforma virtual**

Descargamos los Appliances UDS y los descomprimimos. En este caso exponemos un ejemplo con el Appliance UDS Server (**UDS-Server-X.X.zip**).

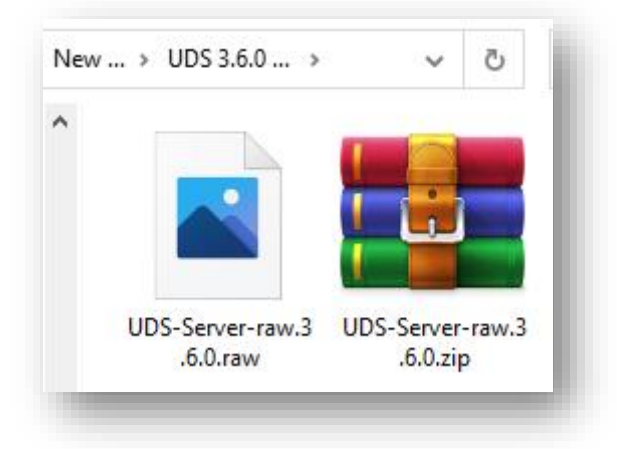

Accedemos al entorno OpenNebula y hacemos clic sobre **"images**".

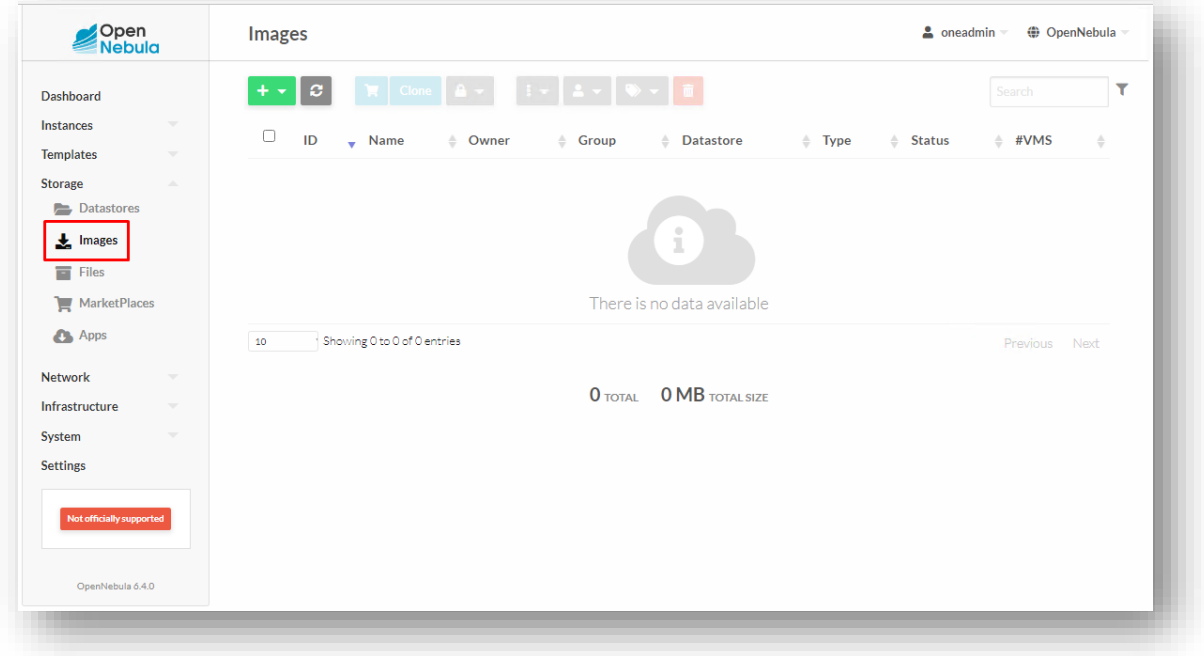

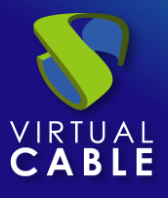

Creamos una nueva imagen. El asistente nos solicitará el nombre de la nueva Máquina Virtual (MV) y la imagen del disco UDS.

Seleccionamos la imagen de disco que vamos a crear.

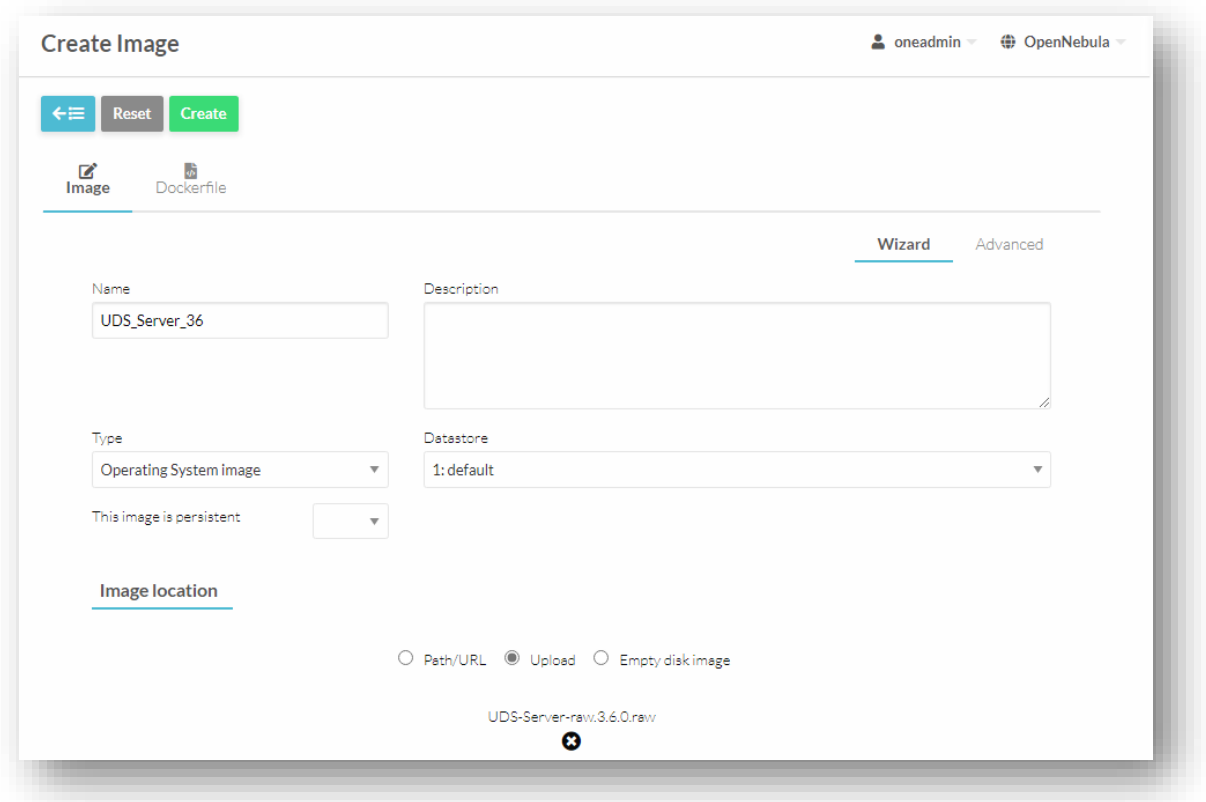

Una vez tengamos las imágenes disponibles, necesitamos crear una **"Template**".

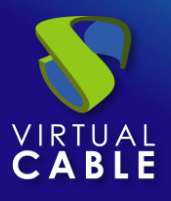

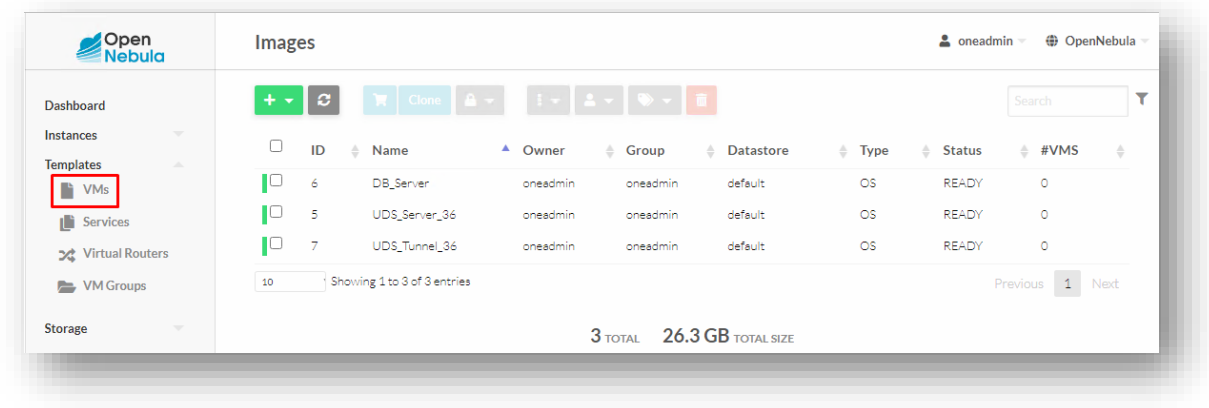

Para crear la template, necesitaremos configurar:

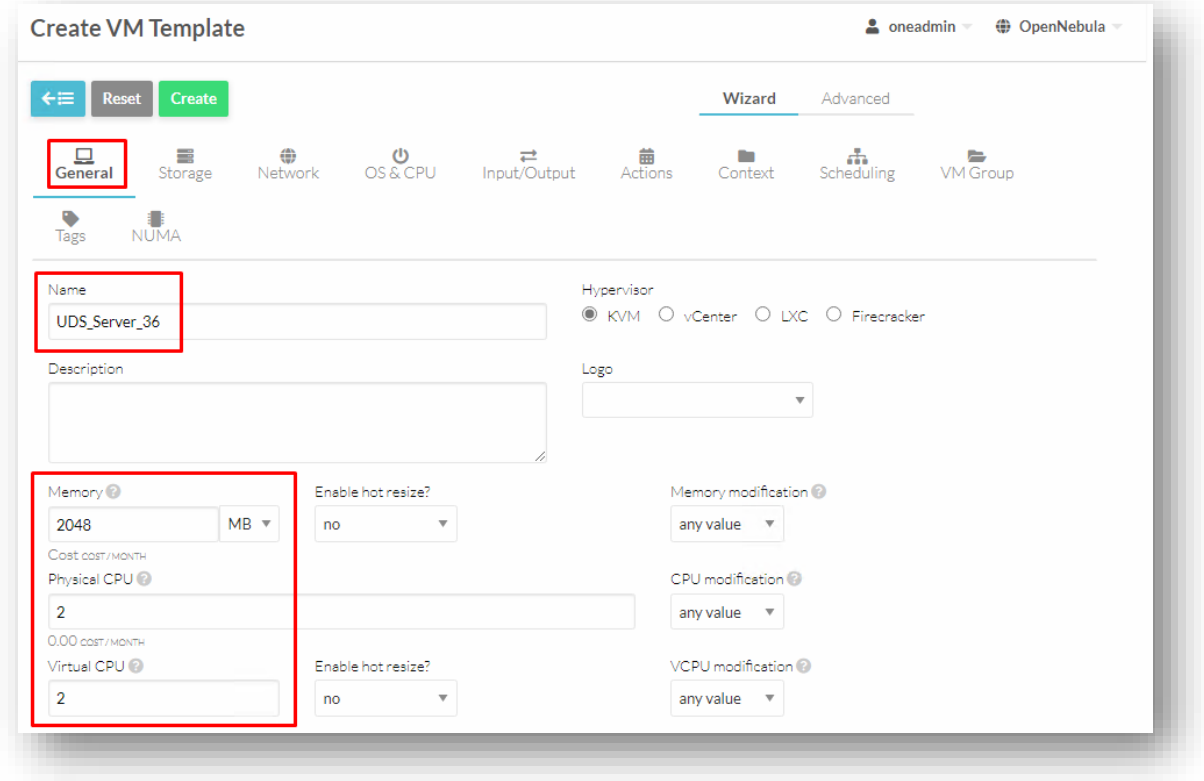

En la pestaña **General** tendremos que indicar el nombre de la MV, la cantidad de memoria RAM, numero de CPU y vCPU.

Para los diferentes Appliances de UDS, la configuración sería la siguiente:

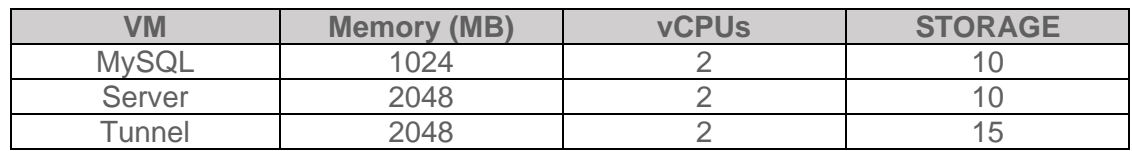

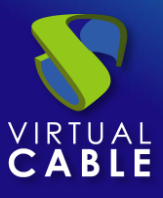

En la pestaña **Storage** seleccionamos la imagen de disco de UDS y comprobamos que tenga el status **"Ready"**.

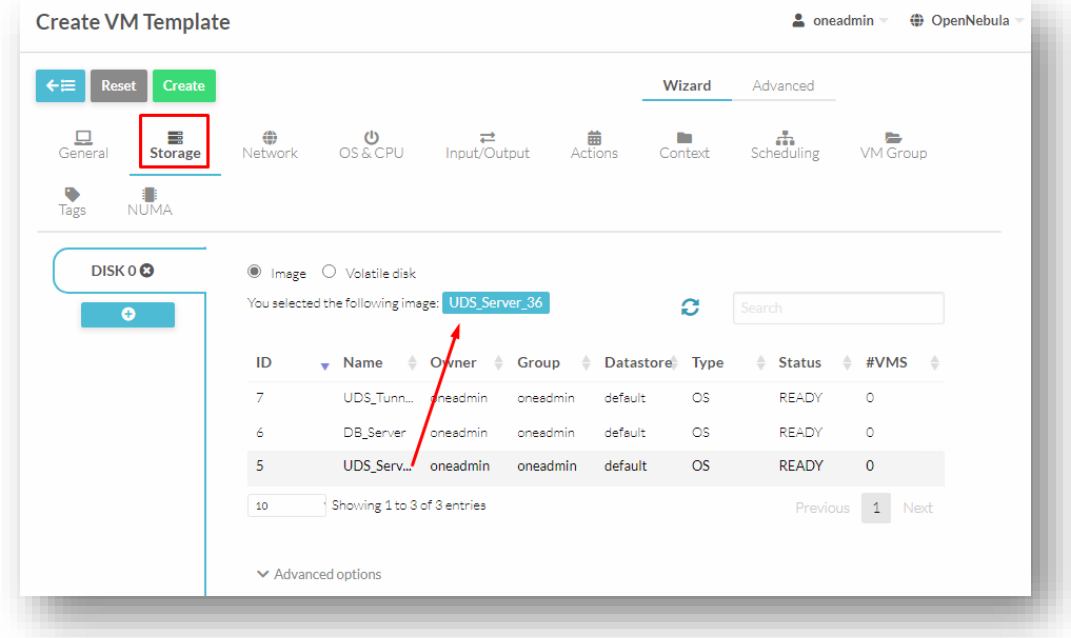

En la pestaña **Network** seleccionamos la interfaz de red.

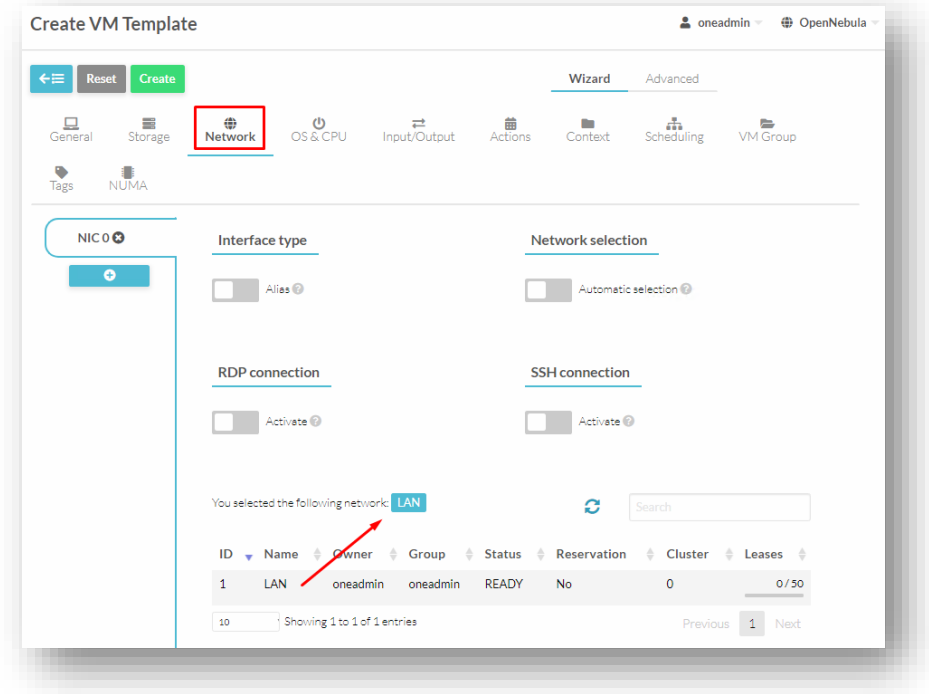

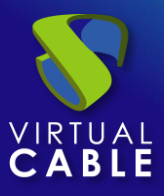

En la pestaña **Input/Output** configuramos los dispositivos de entrada y salida. En este caso indicamos como dispositivo de salida **"VNC"** y en el de entrada **"Tablet"** y **"USB**".

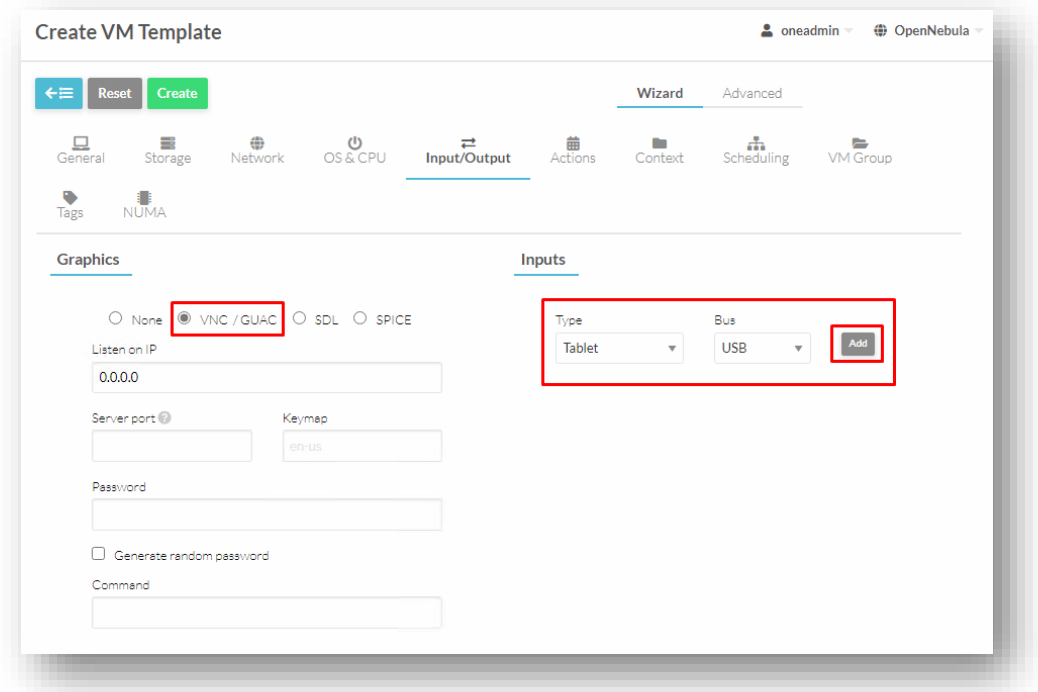

Hacemos clic en "**Create"** y ya dispondremos de una **"Template"** válida.

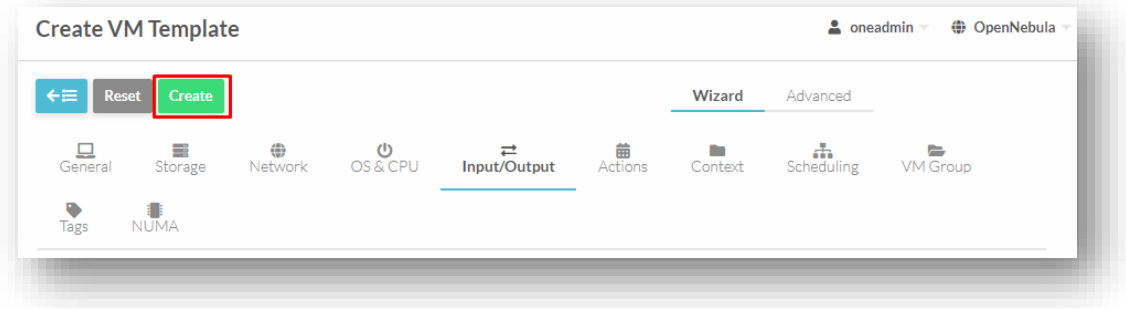

Una vez creada la template, pulsamos sobre "**Instantiate**".

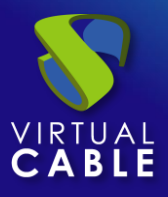

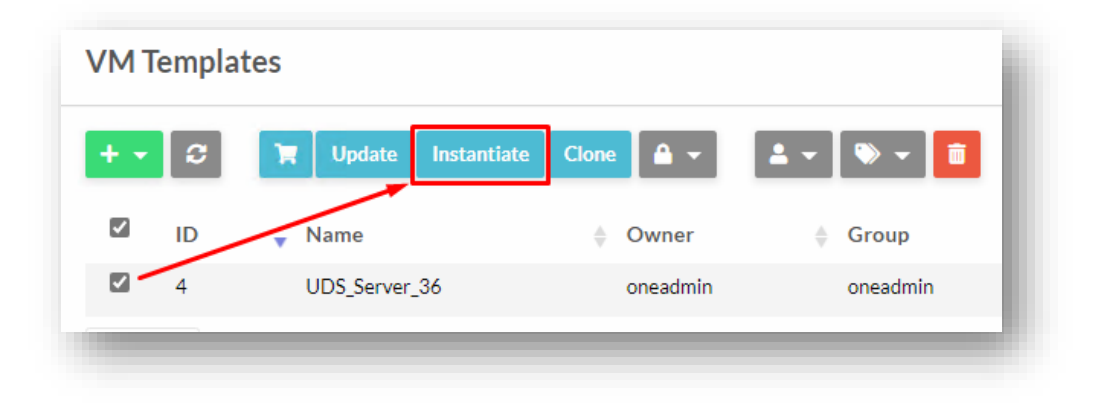

En el asistente debemos indicar el nombre y el número de instancias a crear.

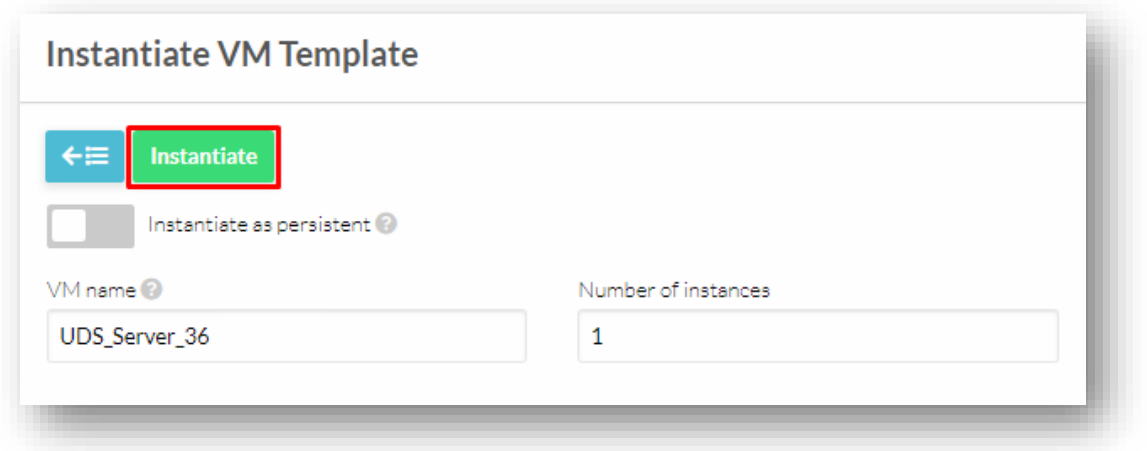

Una vez creada la instancia, nos aparecerá la MV en la pestaña "**Virtual Machines"**. Comprobamos que en el status aparezca "**Running**".

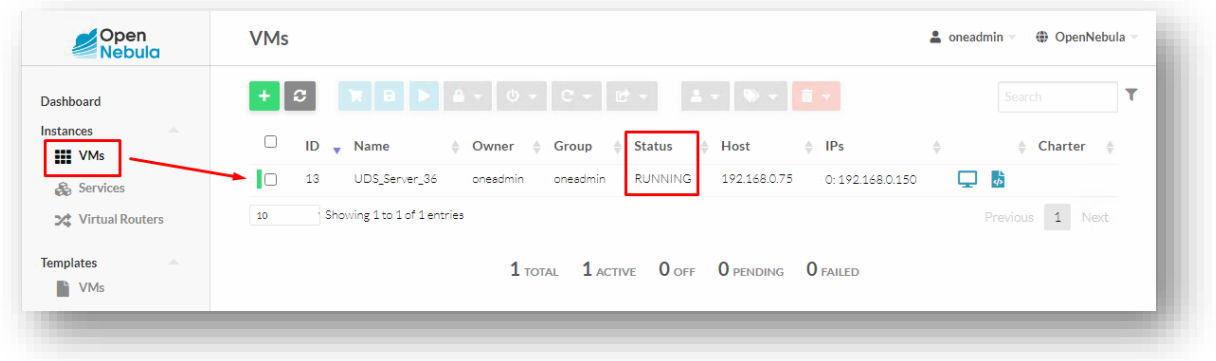

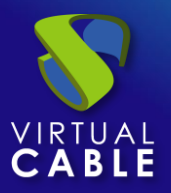

## <span id="page-9-0"></span>**Inicio servidores UDS**

Una vez finalizada la creación de la nueva máquina virtual e importación del disco del Appliance UDS, iniciamos una consola para comenzar con la configuración del servidor.

Pulsamos sobre **"VNC o Virt Viewer".**

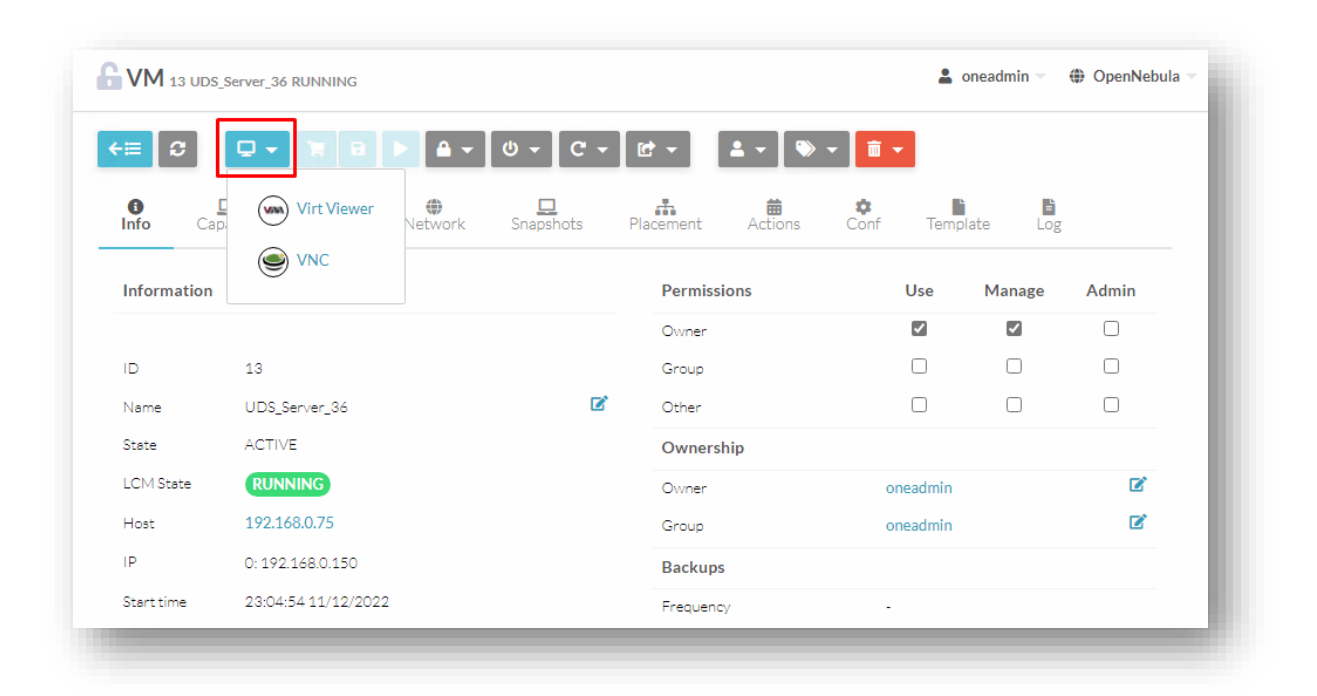

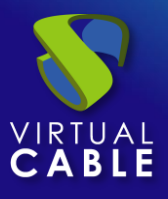

Accedemos a la consola a través de **"Virt viewer"** para proceder a realizar la configuración de la MV de UDS (ver [Manual de Instalación, Administración y Usuario de UDS Enterprise\)](https://www.udsenterprise.com/es/uds-enterprise/documentacion/).

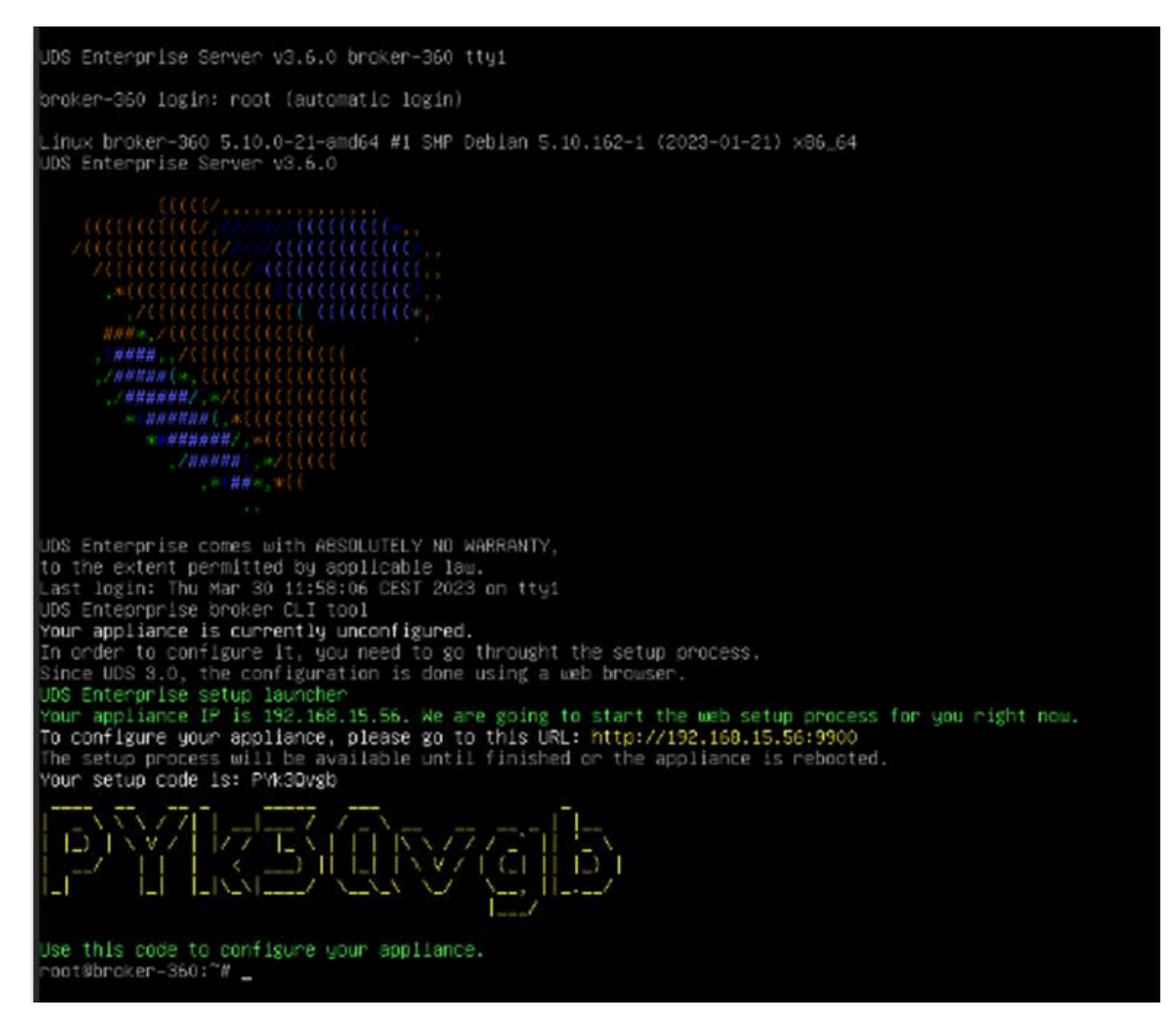

**NOTAS:**

- **1. Si desea utilizar el componente UDS Tunnel (que le proporcionará acceso desde WAN y acceso HTML5 a los diferentes servicios) repita las mismas tareas anteriormente descritas utilizando el fichero UDS-Tunnel.x.x.zip.**
- **2. Si no dispone de un servidor de bases de datos propio donde alojar la base de datos de UDS, desde el mismo repositorio puede descargar una máquina virtual con un servidor de base de datos ya preparado para tal efecto. Le recordamos que este servidor no forma parte de UDS Enterprise y, por lo tanto, no está incluido en el soporte.**

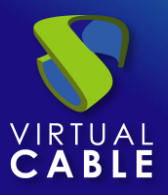

#### <span id="page-11-0"></span>**Sobre Virtual Cable**

[Virtual Cable](https://virtualcable.net/) es una compañía especializada en la **transformación digital** del **puesto de trabajo**. La compañía desarrolla, soporta y comercializa UDS Enterprise. Su equipo de expertos ha diseñado soluciones **VDI** a medida de **cada sector** para proporcionar una experiencia de usuario única y totalmente adaptada a las necesidades de cada perfil de usuario. Los profesionales de Virtual Cable tienen **más de 30 años de experiencia** en TI y desarrollo de software y más de 15 en tecnologías de virtualización. Cada día se despliegan **millones de escritorios virtuales Windows y Linux con UDS Enterprise en todo el mundo**.